## **Informatikai Tájékoztató A Vagyonnyilatkozat kitöltő rendszer használatához (RSA One Time Password Webes belépéssel kiegészítve)**

1. Elektronikus vagyonnyilatkozatot az Országgyűlés Intranet felületén (https: //intra.parlament.hu), a "Vagyonnyilatkozat-kitöltő rendszer képviselőknek" alkalmazással készíthet.

Felhívjuk figyelmét, hogy az elektronikus vagyonnyilatkozat kitöltő rendszerbe a hálózati felhasználónévvel és jelszóval tud belépni.

## **A hivatali távmunkás laptop használatánál a 2.; 3.; 4. pontokban leírtakra nincs szükség!**

Tehát a leírás következő 2.; 3.; 4 pontjai kizárólag arra az esetre vonatkoznak, amikor valamilyen nem hivatali, esetleg hivatali, de a hivatal hálózat használatára nem felkészített számítógépről kívánja a vagyonbevallását elkészíteni.

- 2. Készítse elő RSA kulcsát és győződjön meg arról, hogy a saját négyjegyű PIN kódja a rendelkezésére áll. (Emlékszik rá, vagy a keze ügyében van, ahová felírta.)
- 3. Nyisson meg egy web-böngészőt és lépjen a következő webhelyre: **https://portal.portal.parlament.hu** (1. ábra RSA belépés webhelye)
	- a. Állítsa be a "Login option:" legördülő mezőben az RSA-t.
	- b. Írja be a "User name" mezőbe a hálózati felhasználónevét (közismert nevén a "Novell azonosítóját").
	- c. Írja be a "Password" mezőbe először a csak Ön által ismert 4 jegyű Pin kódját, majd az RSA SecurID eszköz által mutatott 6 jegyű számot. (A kijelző bal oldalán egy kis függőleges oszlop mutatja a mutatott kód hátralévő érvényességi idejét. Ha ennek az oszlopnak már csak egy – két szegmense látható, célszerű kivárni az új kódot, mert így elegendő ideje lesz a rendszereknek a kapcsolódás felépítésére.)

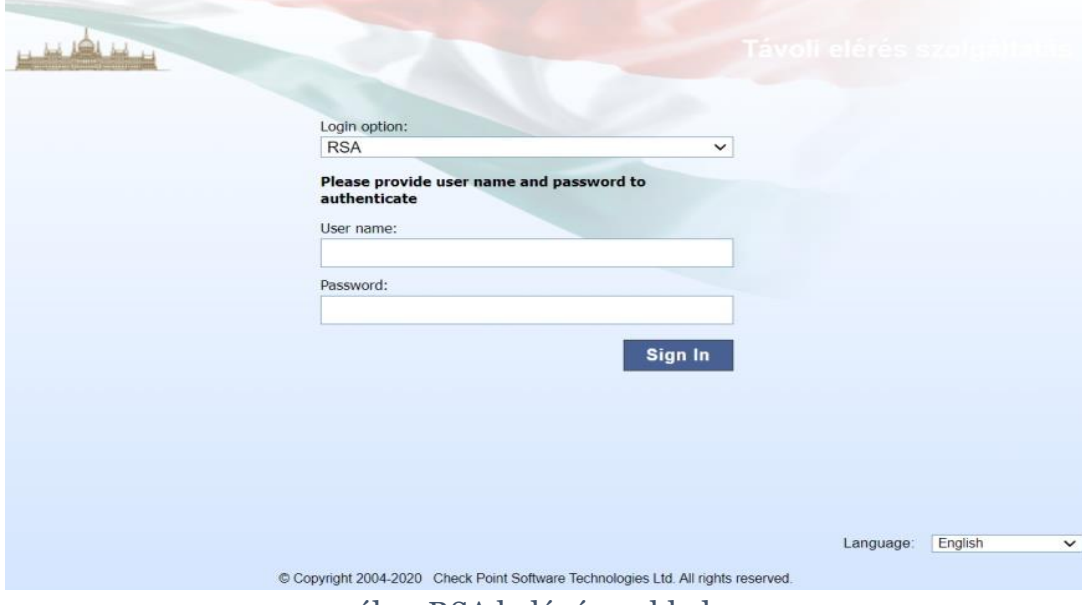

1. ábra RSA belépés webhelye

4. Sikeres belépés esetén a "2[. ábra RSA kapcsolattal elérhető szolgáltatások"](#page-1-0) szerinti felület jelenik meg, ahol a pirossal bekeretezett, "Intranet (A Hivatal belső webhelye)" pontot kell kiválasztania.

|             |          |                                                                                                    |                  | Æ                                                                                                    | $\sigma$                 | 森               | $\circledcirc$    |
|-------------|----------|----------------------------------------------------------------------------------------------------|------------------|----------------------------------------------------------------------------------------------------|--------------------------|-----------------|-------------------|
| User: tjeno |          | Change Language To: English<br>$\checkmark$                                                                                                    |                  | Home                                                                                                    | Mail                     | <b>Settings</b> | Sign Out          |
|             |          |                                                                                                    |                  |                                                                                                    |                          |                 |                   |
| Web         |          |                                                                                                    |                  |                                                                                                    | <sup>a</sup> Credentials |                 | $\star$ Favorites |
|             | Address: | Go                                                                                                    |                  |                                                                                                    |                          |                 |                   |
|             | ⊛<br>ග   | e.g. www.example.com or http://www.example.com<br>Filr4.2 teszt<br>B<br><b>DR-Parlex</b><br>e-alairas<br>®                                                                                          | ®<br>6<br>Ø<br>Ø | Képviselői/Tisztségviselői Űrlapkitöltő Rendszer<br>Országház Könyvkiadó statisztikai oldal távoli elérése<br>Parlamenti webCutter<br>Redmine (Parlamenti feladatkövető rendszer) |                          |                 |                   |
|             | ®<br>ø   | Extranet (A Hivatal Kormányzat felé szolgáltatott webhelye)<br>Ilias (Az Országgyűlés Hivatala e-learning rendszere)<br>$\circ$<br>Fiksz (Elektronikus Iktató Rendszer)<br>intrajogtar.parlament.hu |                  |                                                                                                    |                          |                 |                   |
|             | O<br>®   | Intranet (A Hivatal belső webhelye)<br>Fiksz-Teszt (Elektronikus Iktató Rendszer)<br>Filr (Novell fäjlrendszer)<br>Karanten (SPAM szuro)                                                            | ®                | Webmail (GroupWise levelező)                                                                                                    |                          |                 |                   |
|             |          |                                                                                                    |                  |                                                                                                    |                          |                 |                   |

2. ábra RSA kapcsolattal elérhető szolgáltatások

<span id="page-1-0"></span>5. Innen már megegyezik a kezelés a "megszokottal", az intranet nyitólapján a 3. [ábra](#page-1-1) szerinti bekeretezett szövegre kell kattintania, amelynek hatására megjelenik a 4[. ábra Belépés a "Vagyonnyilatkozat](#page-1-2)-kitöltő" rendszerbe felület.

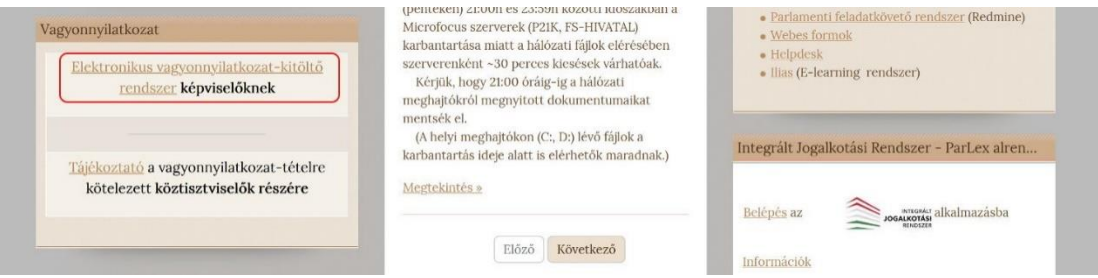

3. ábra Az "Elektronikus vagyonnyilatkozat-kitöltő rendszer képviselőknek" elérése

<span id="page-1-1"></span>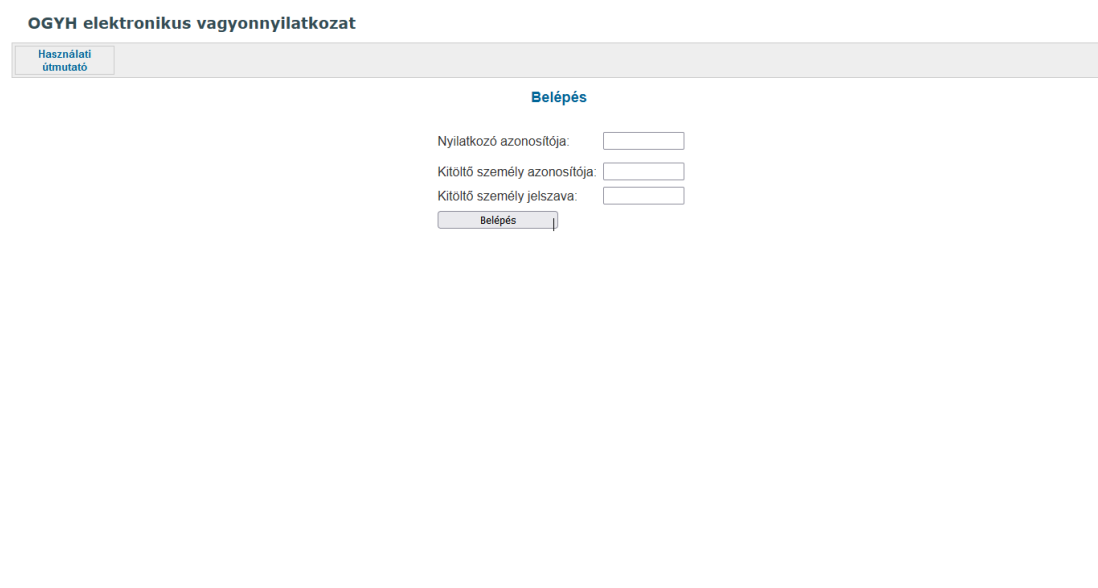

4. ábra Belépés a "Vagyonnyilatkozat-kitöltő" rendszerbe

<span id="page-1-2"></span>Használati útmutato

## **További információk:**

A webhely biztonsági tanúsítvánnyal rendelkezik, ezt fogadja el. Felhívjuk figyelmét, hogy a böngészők különbözőképpen jelenítik meg az azonosítási ablakokat.

Az OGYH űrlapkitöltő rendszer használatához segítséget az induló oldalon a képernyő bal felső menüjében találja meg (Használati útmutató). A bal alsó sarokban található azonos nevű szövegre kattintva ez az útmutató a teljes használat során előhívható.

MINDIG lépjen ki az alkalmazásból és zárja be a böngészőt amennyiben nem dolgozik tovább.

## **A böngészőből történő kilépés nem zárja be automatikusan az alkalmazást!**

A rendszer automatikusan megszakítja a kapcsolatot 30 perc után, ha Ön nem használja tovább a webes elérést.

A nyomtatvány elmenthető, kitöltése bármikor folytatható. Az összes adat kitöltése után zárható le (jóváhagyás) a vagyonnyilatkozat, és kinyomtatás után ezt a változatot kell aláírnia és benyújtania a Mentelmi bizottságnál.

Amennyiben az elektronikus kitöltéssel kapcsolatosan további kérdése, vagy valamilyen problémája adódik, kérem, hogy munkaidőben az Informatikai ügyeletet hívja, a 441-6111 számon.

A [6111@parlament.hu](mailto:6111@parlament.hu) címre e-mail-ben küldheti el kérdését.

Üres nyomtatványok Pdf formátumban a http://www.parlament.hu honlapon az E-futár címszó alatt megtalálhatók és kinyomtathatók.

- o -